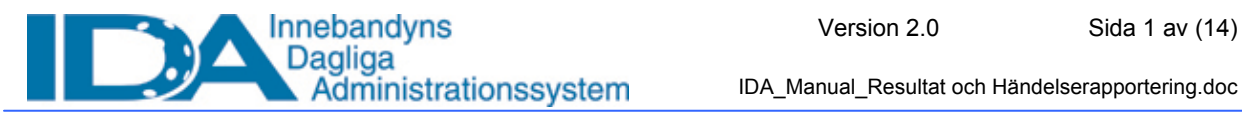

#### **Användarmanual, IDA, för innebandyföreningar**

Denna manual beskriver hur en match ska rapporteras via telefon eller IDA och hur detaljerad händelserapportering sker.

Händelserapporteringsdialogen kommer att utvecklas under säsongen och vi är medvetna om att det finns fel och brister samt något konstigt meddelande.

Digitala matchprotokoll finns och skapas länkar till dessa för utskrift kommer att tillkomma.

**OBS!** Alla matcher måste tills vidare resultatrapporteras, även matcher som händelserapporteras.

#### **Innehåll:**

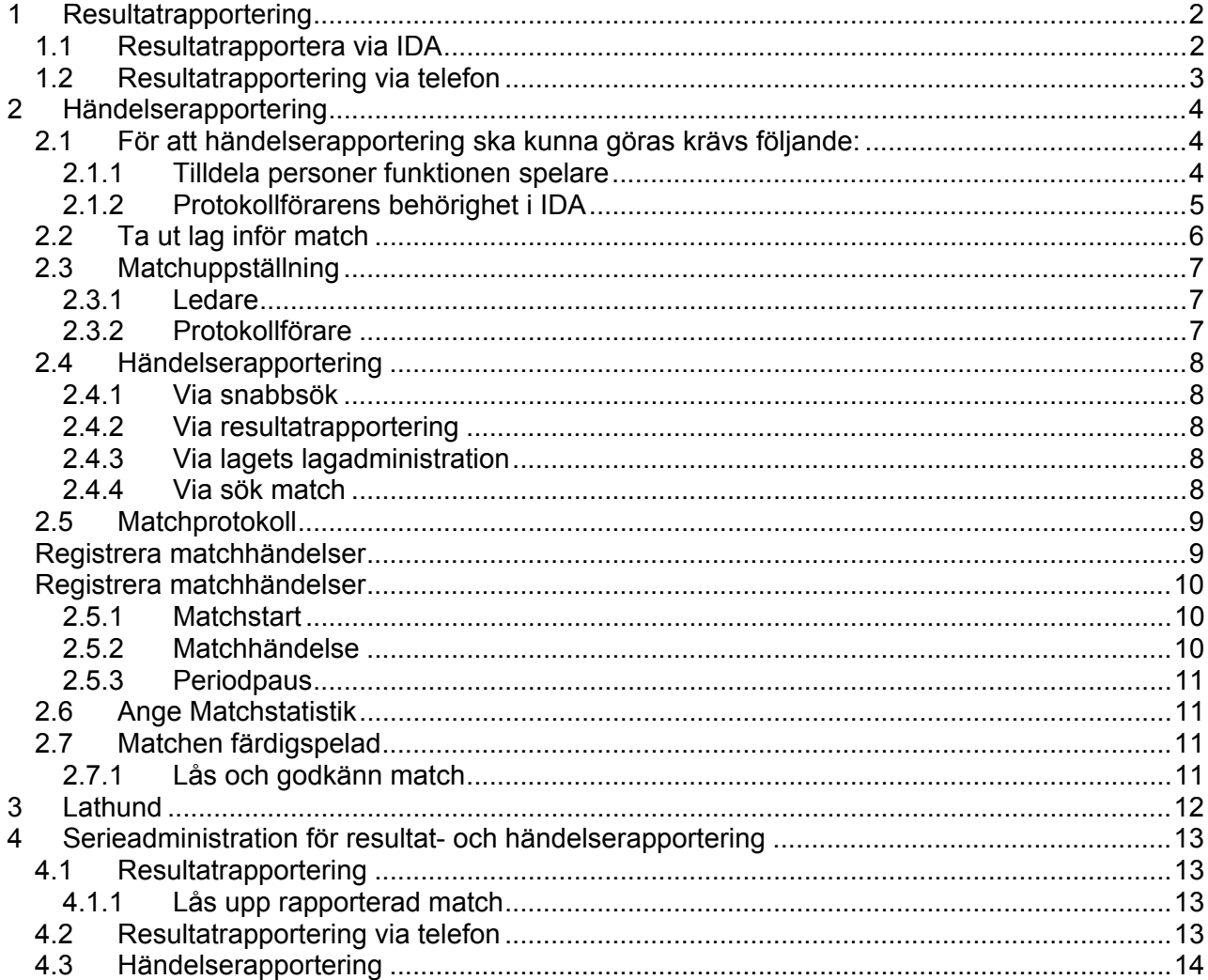

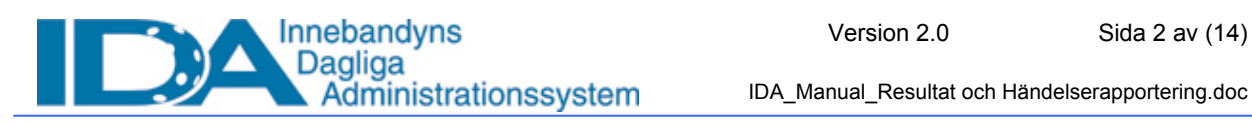

# **1 Resultatrapportering**

I resultatrapportering rapporteras resultatet från matcher. Resultaten som är inrapporterade görs sedan synliga på nätet och används av systemet för att räkna ut tabeller för de serier som spelar med tabell. Resultatrapportering är också viktigt för administrerande förbund för att få bekräftat att matchen är spelad.

### **1.1 Resultatrapportera via IDA**

**EPersoner** □ Organisationer ■Tävling<br>- Skapa match Lottnycklar<br>Sök matcher Lidsätt matcher Resultatrapportering<br>
Instamlingar<br>
Elspelarlicens<br>
Elspelarlicens □□ponare<br>□Domare<br>□Behörighet ⊡Logg<br>□Webbtjänsttest □SoftFlow inkorg

För att rapportera resultat klickar man på tävling på menyn till vänster. Det går även att söka upp matchen i funktionen Snabbsök och klicka på Navigatorn framför vald match och välja Resultatrapportering.

- 1. När man klickar på tävling kommer flera undermenyer fram, varav en av dem är resultatrapportering
- 2. Klicka på resultatrapportering
- 3. Se till att du helst har hela matchnumret, annars kan det fungera med distriktets nummer och seriens nummer. Matchnummer är uppbyggt av år-distrikt-serienr-matchnr, med bindestreck.

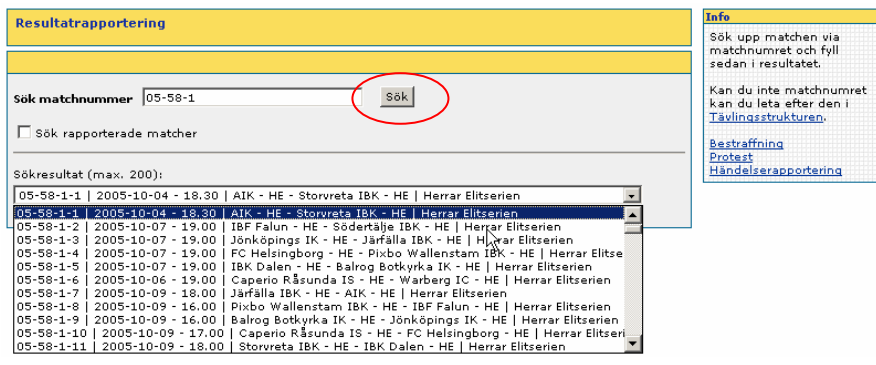

4. Ange matchnummer och klicka på knappen [*Sök*]. Ju färre siffror som anges i matchnumret desto fler matcher visas i träfflistan.

5. Klicka på pilen i listrutan för att öppna listan och visa alla träffar. Välj den aktuella matchen i listan genom att klicka på den och ett nytt fönster med den aktuella matchen öppnas.

Det går även att söka upp matchen genom att ange matchnummer i Snabbsök i övre högra hörnet, välja Match i listan och klicka Sök. En ny sida öppnas och matcher som stämmer med sökningen visas. Klicka på Navigatorn och välj Resultatrapprotering för att komma vidare.

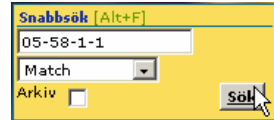

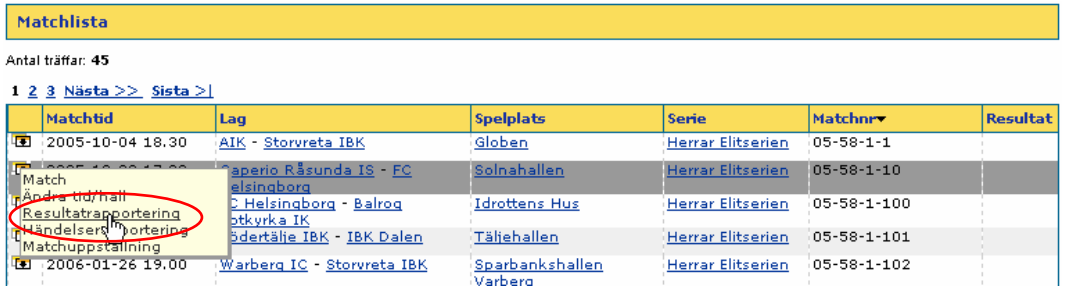

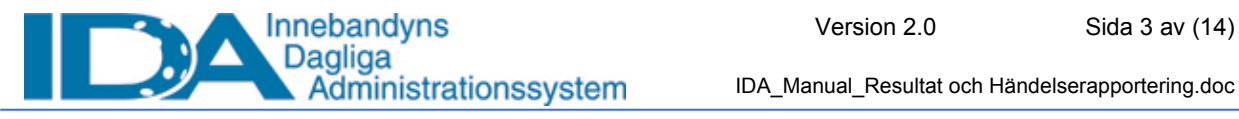

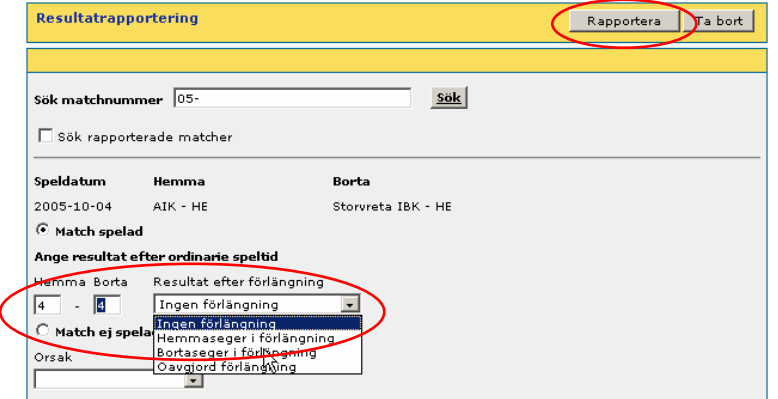

Beroende på hur resultatet ska rapporteras enligt seriens inställningar visas olika fält i fönstret brevid. I detta exempel ska slutresultat och eventuell förlängningsutgång registreras. Matchens resultat räknas ut atuomatiskt när man klickar [*Rapportera*]

- a) Är **matchen spelad** klickar man i cirkeln innan match spelad och fyller därefter i periodsiffror eller resultat efter **ordinarie** speltid samt utgång av eventuell förlängning. Om matchen är avgjort i förlängning fylls alltså slutresultat efter ordinarie speltid i under resultat för hemma och borta, om resultatet är lika visas en rullista i vilken man anger utgången av förlängningen. Klicka på pilen för att öppna listan och se alternativen. Om ett av lagen vann läggs ett mål automatisk till. Avsluta med att klicka på knappen [*Rapportera*] i det övre högra hörnet. När man klickar Rapportera så låses matchen för ändring. Endast serieadministratören kan låsa upp matchen om något fel inträffat.
- b) Är **matchen ospelad** av någon anledning, väljer du att klicka i cirkeln före "match ej spelad" och ange orsaken genom att välja ett passande alternativ i rullistan. Klicka sedan på knappen [*Rapportera*] uppe i höger hörn, för att bekräfta. Om något av lagen ej var på plats visas matchen som W.O. Om inget av lagen var på plats visas dubbel W.O. Om domare ej var på plats eller om Annan orsak anges står matchen som ospelad.

Om fel resultat rapporteras kontakta seriens administrerande förbund, de kan låsa upp matchen och korrigera felaktiga resultat.

### **1.2 Resultatrapportering via telefon**

För att rapportera ett resultat via telefon ringer man 08-51909192 och följer de instruktioner som ges där. Om problem uppstår, vänligen kontakta serieadministratören för vidare besked.

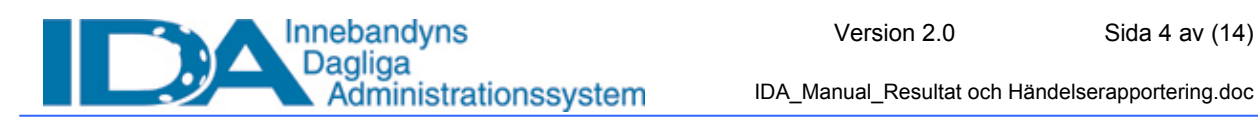

# **2 Händelserapportering**

I händelserapporteringen rapporterar man händelser i matcher, online under pågående match eller i efterhand. Med hjälp av ett elektroniskt matchprotokoll är tanken att man inte behöver fylla i matchprotokoll för hand, utan man fyller i det via IDA inför match. Under matchen fyller man i händelser, som är möjliga att följa via innebandy.se. En match som blir registrerad i efterhand kan godkännas av domarna när den blivit registrerad. Om endast ett av lagen väljer att händelserapportera går det bra att bara ta med det egna lagets händelser. Detta gäller i de lägre serierna där händelserapportering ej är obligatorisk. Stäm av innan matchstart med motståndarlaget om deras spelare finns registrerade i IDA.

### **2.1 För att händelserapportering ska kunna göras krävs följande:**

- 1. Serieadministratören måste ange att händelserapportering ska vara möjlig för den aktuella serien
- 2. Spelarna måste vara licensierade i IDA
- 3. Spelarna måste vara kopplade till rätt lag i IDA

#### **2.1.1 Tilldela personer funktionen spelare**

Spelarna listas på lagets sida när de är tilldelade ett lag enligt nedan. En spelare måste ha licens för den aktuella föreningen för att kunna läggas till i ett lag. Licensens ska vara anmäld i IDA men behöver inte ha statusen betald för att spelaren ska kunna läggas till ett lag och användas i laguppställning inför match.

- a) Gå till din förenings sida
	- 1. Klicka på det lag som du ska lägga till spelare för, en ny sida öppnas
	- 2. Tryck på knappen [*Lägg till*] under rutan Spelare Överst på sidan öppnas en sökfunktion.
	- 3. Fyll i spelarens personnummer, för- eller efternamn och tryck [*Sök*]. Endast personer licensierade för föreningen återfinns bland sökträffarna. Man kan ange procenttecken (%) istället för personnummer och då får man upp föreningens alla licensierade spelare vid sökning, i bokstavsordning, sorterat på efternamnet. (denna funktion kommer att förbättras så att endast spelare som ska vara möjliga att koppla till det aktuella laget visas.)
	- 4. När man valt rätt person väljer man funktionen "Spelare", klicka därefter på knappen [*Spara*]
- b) Sök efter spelaren genom att fylla i spelarens personnummer i snabbsökfunktionen uppe i höger hörn.
	- 1. Klicka på spelarens personnummer (du ser bara de 6 första siffrorna) och du kommer till spelarens sida
	- 2. Scrolla längst ner på spelarens sida, så att du ser rutan funktioner
	- 3. Tryck på [*Lägg till*] och du kommer till en ny sida
	- Välj funktionen spelare i rullistan, välj lag i nästa lista och till sist vilket lag i föreningen som spelaren tillhör.

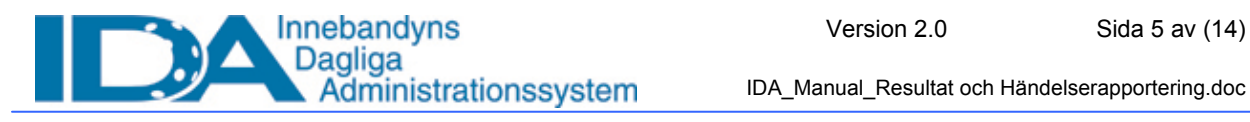

#### **2.1.2 Protokollförarens behörighet i IDA**

Den som registrerar en match måste ha funktionen IDA\_Matchprotokollförare. Funktionen läggs till på ett av följande två sätt av IDA\_Föreningsadministratör: a) Gå till din förenings sida

- 1. Tryck på knappen [*Lägg till*] under rutan övriga funktioner
- 2. Överst öppnas då en ruta
- 3. Fyll i personnumret och tryck [*Sök*]
- 4. När rätt person är funnen i rullistan väljs funktionen IDA\_Matchprotokollförare, klicka därefter på knappen[*Spara*]
- b) Sök efter personen genom att fylla i personnumret i snabbsökfunktionen uppe i höger hörn. Eller via funktionen Personsök under Person i huvudmenyn.
	- 1. Klicka på personnumret (du ser bara dom 6 första siffrorna) personens sida öppnas.
	- 2. Scrolla längst ner på sidan, så att rutan funktioner blir synliga
	- 3. Klicka på [*Lägg till*] och en ny sida öppnas.
	- 4. Välj funktionen IDA Matchprotokollförare i rullistan, välj förening i nästa lista och till sist vilken förening.

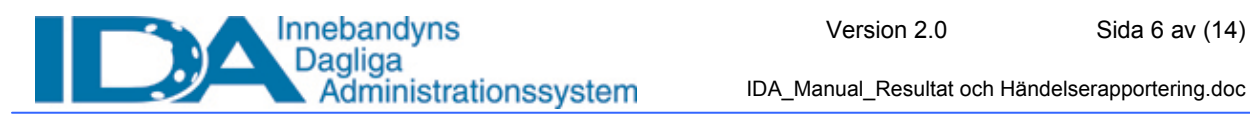

### **2.2 Ta ut lag inför match**

Innan en match kan händelserapporteras krävs att respektive lag tagit ut spelare till matchen. För att kunna ta ut ett lag krävs förutom punkterna under 2.1 att ett lag är uttaget till match. Ett lag definieras upp en gång och inställningarna med tröjnummer, femma och position kvarstår. Efter att inställningarna är gjorda vid första matchen, så hämtas dom i fortsättningen från föregående match och utifrån dom uppgifterna uppdaterar man sitt lag inför varje match. Lagadministratören eller person med funktion IDA\_Föreningsadministratör eller IDA\_Matchprotokollförare för respektive lag måste göra detta innan varje match.

För att ta ut ett lag går man till sidan Matchadministration genom:

- 1. Gå till lagets sida och klicka på länken Lagadminsitration eller sök upp den aktuella matchen med funktionen Snabbsök och klicka på Matchuppställning i Navigatorn framför matchen.
- 2. Klicka på länken Kommande matcher
- 3. Klicka på datumet för den aktuella matchen i listan En ny sida öppnas och där ska lagets alla spelare och ledare återfinnas om inställningarna enligt ovan är rätt genomförda.

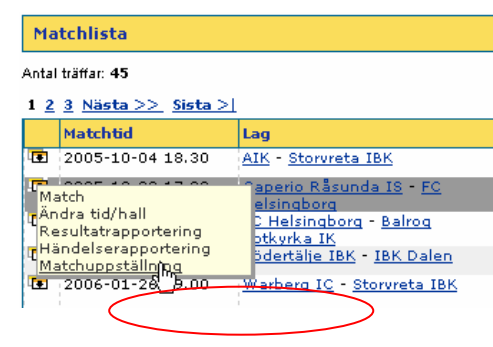

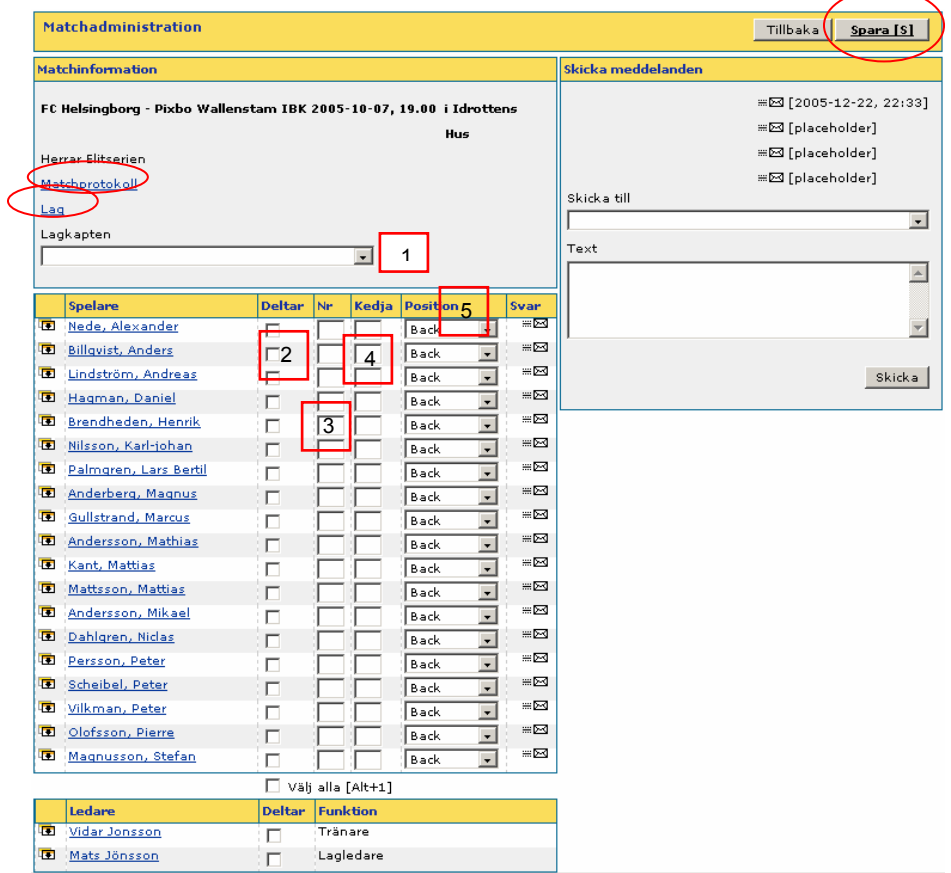

- 1. Välj lagkapten bland spelarna under Lagkapten
- 2. Markera med kryss de spelare och ledare som ska delta i matchen
- 3. Ange spelarnas tröjnummer
- 4. Ange vilken femma spelaren spelar i (valfritt)
- 5. Ange spelarens position (Krav på målvakter, i övrigt valfritt)

När alla spelare är uppdaterade klicka på knappen [*Spara*]. Om spelare eller ledare saknas klicka på länken Lag för att lägga till funktionen Spelare, Tränare eller Lagledare för fler personer.

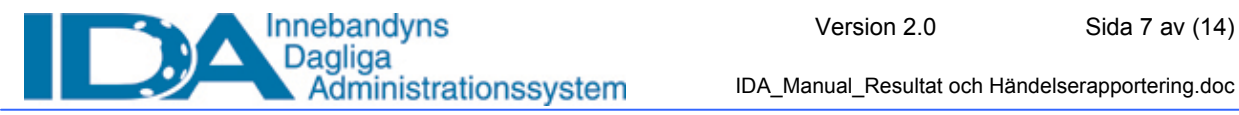

Funktioner för att kalla spelare till match via Skicka meddelanden är inte implementerad ännu. Klicka på länken Matchprotokoll för att komma vidare till den aktuella matchen och för att se motståndarlagets uppställning.

**OBS!** Endast 20 spelare kommer med på matchprotokollet enligt gällande tävlingsbestämmelser.

### **2.3 Matchuppställning**

På sidan matchuppställning visas de bägge lagen. Det är för en protokollförare möjligt att från den här bilden lägga till eller ta bort spelare till matchen. Endast spelare som tillhör respektive lag kan väljas. En ledare kan klicka på lagets länk för att lägga till ytterligare spelare.

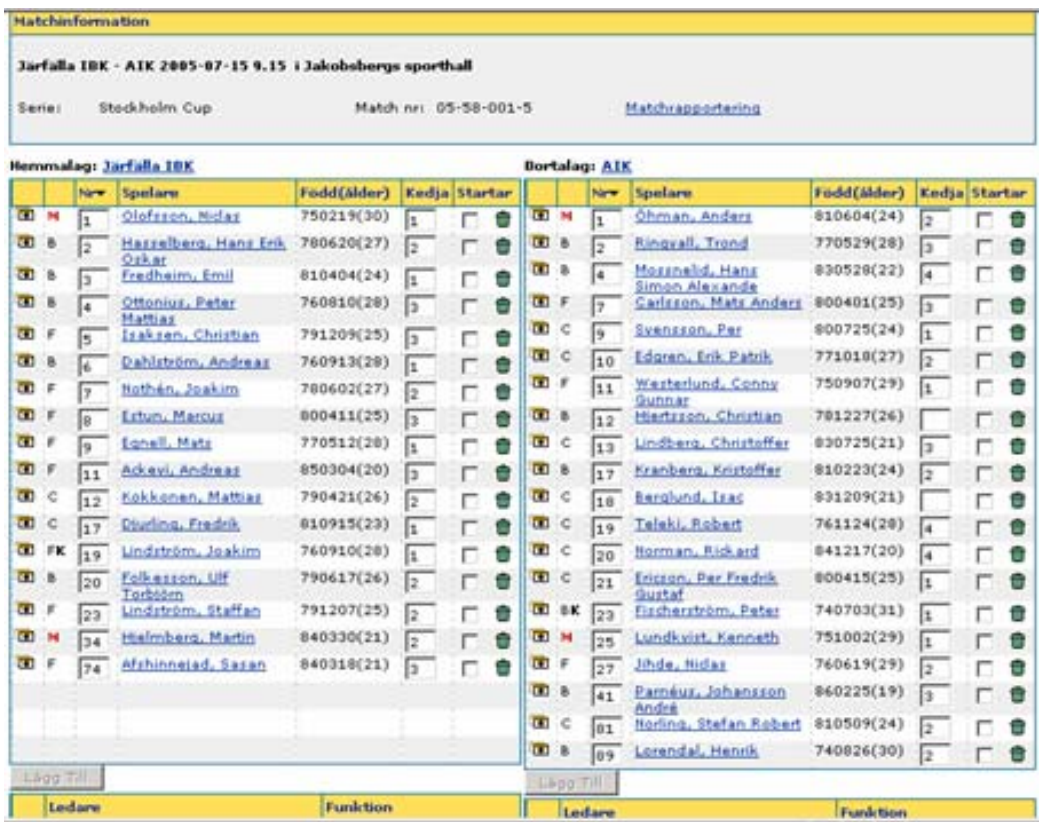

Ange de sex spelare som startar matchen på planen genom att markera spelarna i kolumnen Startar.

#### **2.3.1 Ledare**

Ange vilka ledare som deltar i matchen. Personer med funktionen Lagledare, Tränare, Materialförvaltare, Läkare och Massör kan väljas. Max fem ledare får tas ut till en match enligt gällande tävlingsbestämmelser.

#### **2.3.2 Protokollförare**

Klicka på knappen Byt längst ner på sidan och sök via födelsedatum upp den person som ska vara protokollförare i matchen. Endast personer med funktionen IDA\_Matchprotokollförare återfinns vid sökning.

Klicka på länken Händelserapportering för att komma vidare till sidan för Händelserapportering.

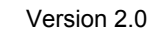

Snabbsök |  $\overline{05 - 58 - 1 - 1}$ Match

.<br>Arkiv —

 $\vert \cdot \vert$ 

 $\overline{\text{Sok}}$ 

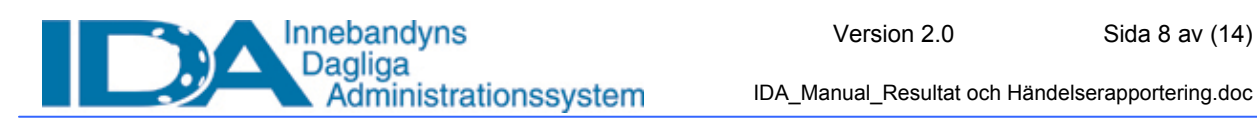

Administrationssystem IDA\_Manual\_Resultat och Händelserapportering.doc

### **2.4 Händelserapportering**

Det finns flera sätt att ta sig till händelserapporteringen.

#### **2.4.1 Via snabbsök**

Skriv i aktuellt matchnummer i Snabbsök, välj Match i rullistan och klicka Sök. En ny sida med matcher som stämmer på sökningen öppnas. Ange matchnr med bindestreck i sökfältet.

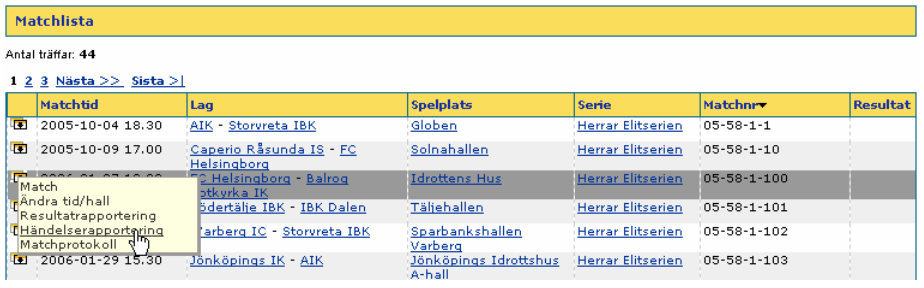

Klicka på Navigatorn framför den match du önskar öppna och välj Händelserapportering. Händelserapporteringen öppnas i samma fönster.

#### **2.4.2 Via resultatrapportering**

- 1. Välj tävling i menyn till vänster.
- 2. Klicka på resultatrapportering
- 3. Fyll i matchnumret enligt föregående sidas instruktioner (Resultatrapportering) och sök efter matchen.
- 4. När matchen är funnen, klickar man på länken till händelserapportering i rutan Info på höger sida.

#### **2.4.3 Via lagets lagadministration**

- 1. Sök efter laget i funktionen Snabbsök högst upp till höger
- 2. Klicka på laget så att du kommer till lagets sida
- 3. Välj lagadministration i inforutan till höger
- 4. Välj kommande matcher, under rubriken matcher
- 5. Välj den matchen du vill händelserapportera genom att klicka på matchens datum
- 6. Sidan Matchinformation visas på skärmen och man får fylla i och spara sida för sida tills man kommer till Händelserapprtering.

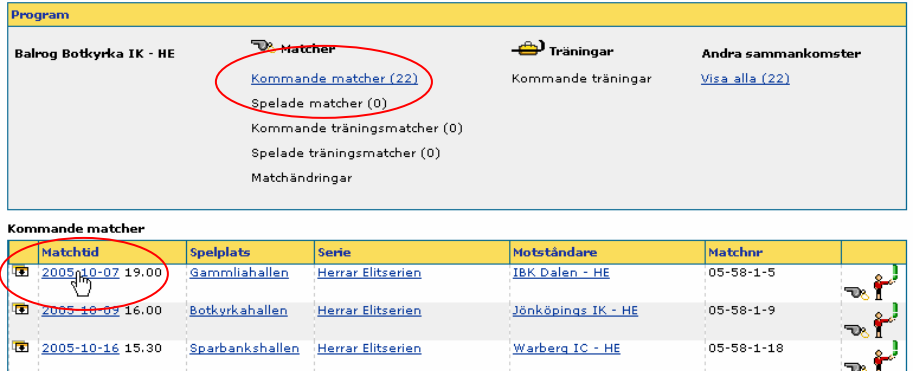

#### **2.4.4 Via sök match**

Lagadministration

- 1. Välj tävling i menyn till vänster
- 2. Klicka på sök matcher
- 3. Välj distrikt eller SIBF och serie, tryck [*visa*]

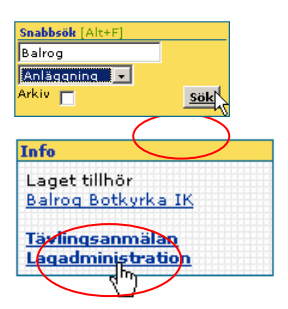

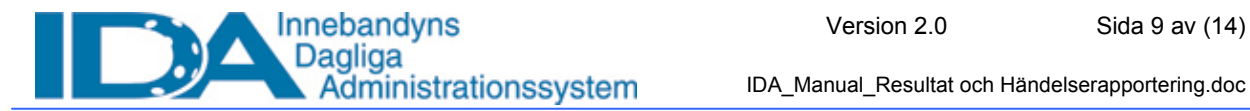

- 4. Gå till den matchen du vill händelserapportera och tryck på Navigatorn (**pilen (↓))** till vänster
- 5. Där väljer man om man vill resultatrapportera, händelserapportera eller komma till matchuppställning.

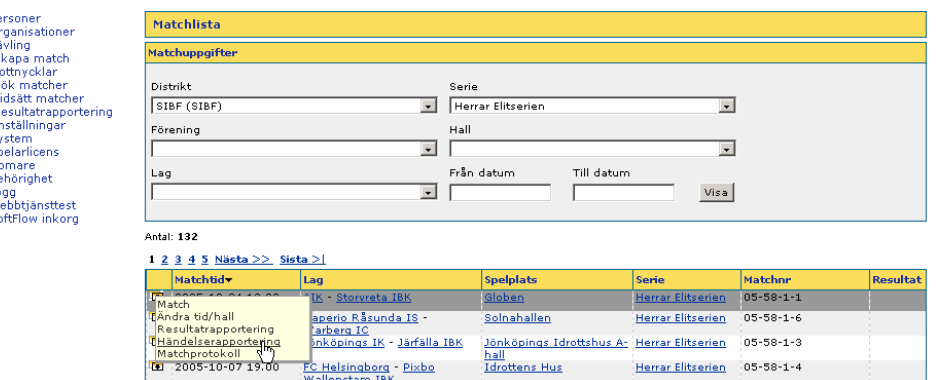

### **2.5 Matchprotokoll**

Det går att från tre olika sidor i IDA skriva ut matchprotokoll för en kommande match. Man kan välja att skriva ut ett tomt protokoll eller ett som är ifyllt med den data som finns lagrad på matchen. Använd länkarna Matchprotokoll och Tomt matchprotokoll för att öppna filerna. Filerna är av typen PDF och gratisprogrammet Adobe Reader krävs för att kunna öppna rapporterna. Adobe Reader finns att ladda ner på adressen:

http://www.adobe.com/products/acrobat/readstep2.html

När matchprotokollet öppnas startas en ny webbläsare och filen som innehåller protokollet. Bägge måste stängas när hanteringen av protokollet är klar.

Matchuppställning

DDD - FRISSOD BLWS

Matchprotokoll Tomt matchprotokoll (.pdf) Spara [S]

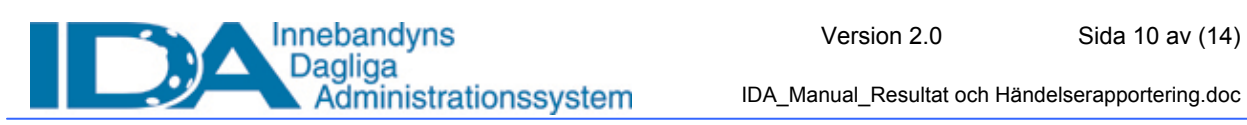

### **Registrera matchhändelser**

De matchhändelser som registreras kommer att kunna följas live på www.innebandy.se.

På sidan är det viktigt att man har rätt inställning vald under Matchläge. Här väljer man Spel pågår, Periodpaus eller färdigspelad. Matchen står som pågående på innebandy.se när man valt Spel pågår.

För att registrera matchhändelser krävs att en period är vald. En händelse registreras först när knappen [*Spara*] klickas. Knappen är synlig endast om en period är vald. En ny rad sparas då längre ner på sidan. En registrerad rad kan när som helst tas bort genom ett klick på ikonen med den gröna papperskorgen. Om raden ska ändras klickar man på tiden för händelsen och den aktuella raden kan editeras, tex om fel målskytt är vald så klickar man på tiden på raden med den felande målskytten, och ändrar målgörare i rullistan samt klickar [*Spara*]. Tid fylls alltid i med fyra siffror och punkt (.) som sekundavgränsare. (ex 01.14)

Om ett av lagen inte tagit ut spelare till match går det ändå att händelserapportera. Det går att spara varje händelse utan att ange spelare. Se till att registrera alla matchens händelser. Händelserna kan uppdateras efter att en match är spelad om laget läggs in i efterhand, dock krävs att administrerande förbund låser upp matchen.

#### **2.5.1 Matchstart**

När matchen börjar ange Spel pågår under Matchläge. Välj därefter Period 1 under Period vilket indikerar att matchen och period 1 pågår. Först när Period 1 är vald blir knappen [*Spara*] synlig i övre högra hörnet.

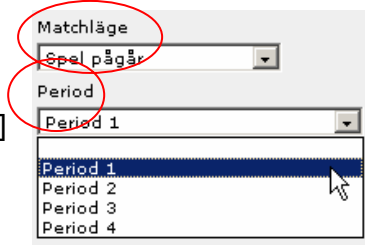

#### **2.5.2 Matchhändelse**

För att en matchhändelse ska kunna registreras måste en period vara vald under Matchläge.

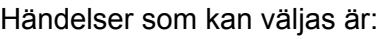

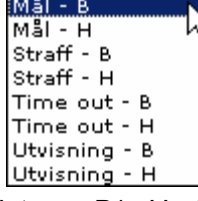

En händelse måste först väljas ur listan. - B/ - H utgör Bortalag respektive Hemmalag. Om bortalaget gör mål väljs alltså Mål – B i listan.

Efter att händelsen är vald ges möjlighet att välja spelare. Om Mål – B väljs kan endast spelare från bortalaget väljas. För att en spelare ska vara valbar i detta läge krävs att spelaren är registrerad till matchen enligt Ta ut lag inför match ovan.

#### **Mål**

- 1. Välj period (rapportera alltid en period i taget, vald period ligger kvar till nästa händelse som registreras)
- 2. Fyll i matchtid för den perioden, *dvs. 00.00-20.00*
- 3. Välj mål H (mål för hemmalaget) eller mål B (mål för bortalaget).
- 4. Välj målskytt för det aktuella laget
- 5. Välj passningsläggare om det förekommer en sådan

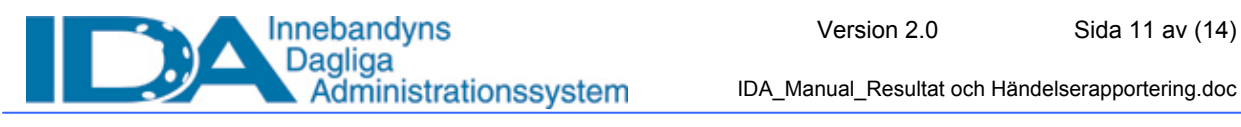

#### **Utvisning**

- 1. Välj period
- 2. Fyll i tid för perioden
- 3. Välj utvisning h (hemma) eller b (borta) beroende på vilket lag som drabbats av utvisningen.
- 4. Välj spelare ur rullistan
- 5. Välj förseelse under rullistan kod
- 6. Avsluta med att tryck [*spara*] uppe i det högra hörnet

#### **Time-out**

- 1. Välj period
- 2. Fyll i tid för perioden
- 3. Välj time-out ur listan händelse. H för hemmalag och B för bortalag
- 4. Avsluta med att trycka [*spara*] uppe i det högra hörnet

#### **Straff**

- 1. Välj period
- 2. Ange tid för perioden
- 3. Välj straff ur rullistan händelse. Straff H för hemmalag och Straff B för bortalag.
- 4. Avsluta med att trycka [*spara*] uppe i det högra hörnet

Man anger inte vem som slår straffen, detta bokförs endast om det blir mål.

#### **Ändra position från utespelare till målvakt**

Om en målvakten skadas och en utespelare blir målvakt går detta ej att ändra i skrivande stund eftersom matchen påbörjats.

#### **2.5.3 Periodpaus**

Under periodpaus ställs Matchläge till *Periodpaus*. Det visas då under händelserapporteringen på innebandy.se att det är periodpaus i matchen. När nästa period börjar ställs Matchläge åter till *Spel pågår* och rätt period ställs in under Period.

### **2.6 Ange Matchstatistik**

I rutan Info till höger finns en länk som heter Matchstatistik. Klickar man på den öppnas en ny dialog i vilken tid för matchstart, -slut (ange klockslag för när matchen startade och slutade), publiksiffra samt skottstatistik anges. Det går bra att när som helst under pågående eller efter match ange dessa uppgifter.

Funktionerna under Matchstatistik kommer att utökas så att individuell spelarstatistik kan anges.

### **2.7 Matchen färdigspelad**

När matchens alla händelser är registrerade väljer man i listrutan Matchläge: *Färdigspelad*. Nya rutor kommer upp, längst ned, på skärmen när man valt *Färdigspelad*.

- anmärkningsvärda förhållanden
- godkännande av (domare och IDA\_matchprotokollförare)
- godkänt av (här bekräftas att protokollet godkänts)
- Lås match

#### **2.7.1 Lås och godkänn match**

Under rutan anmärkningsvärda förhållanden kan domaren lämna rapporter om anmärkningsvärda förhållanden och ladda upp en extern rapport. Om ett matchstraff ska redigeras kan domaren göra det på plats eller senare, då från länken Bestraffning i rutan info. Matchen godkänns av båda domarna samt protokollföraren genom sina användarnamn och lösenord till IDA. Vem som ska godkänna väljs i rullistan godkännare. Klicka [*Godkänn*]. Klicka [*Lås match*] längst ner på sidan för att matchen ska låsas för vidare redigering. Se till att stämma av matchhändelserna med det skrivna matchprotokollet innan knappen [*Lås match*] klickas. Endast serieadministratören kan låsa upp en låst match.

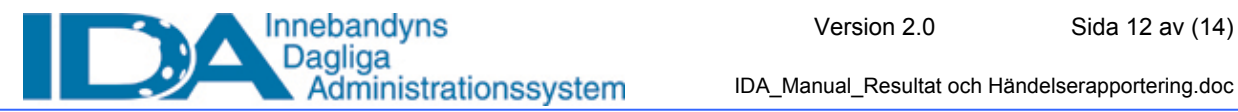

Administrationssystem IDA\_Manual\_Resultat och Händelserapportering.doc

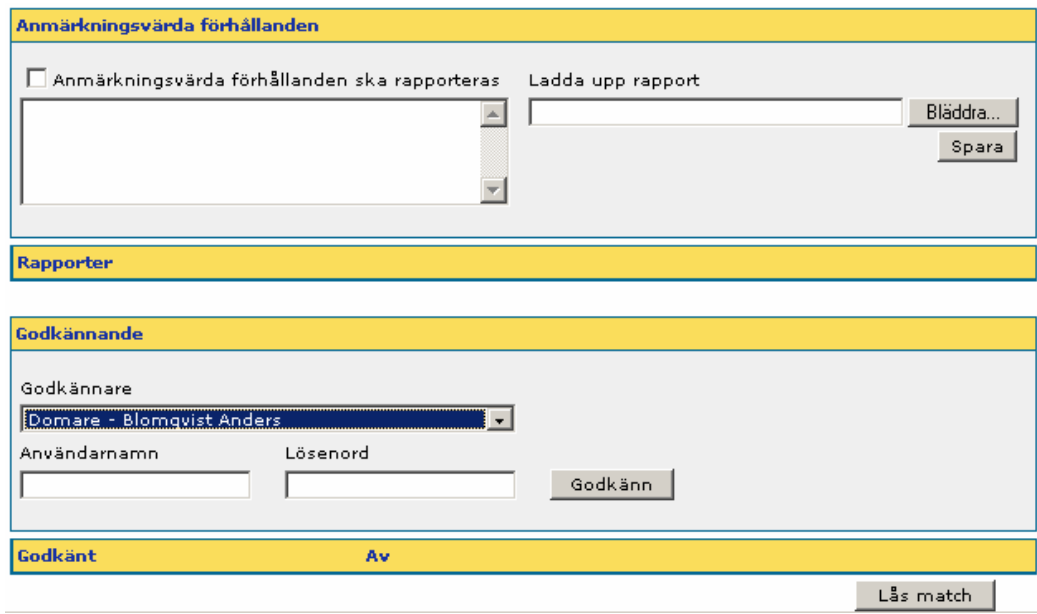

#### **OBS!**

När en match är händelserapporterad måste den även **resultatrapporteras**. Se ovan i detta dokument hur detta går till.

Vid frågor – kontakta ditt distriktsförbund eller serieadministratören.

### **3 Lathund**

- 1. Se till att spelarna är licensierade, placerade i lag och uttagna till aktuell match.
- 2. Sök upp den match som ska spelas.
- 3. Kontrollera att spelare från båda lagen finns uttagna till match
- 4. Skriv ut matchprotokoll med alla spelare för att föra ett manuellt protokoll
- 5. Händelserapportera, ange Matchläge *Spel pågår*, Period, Händelser och Matchläge – *Färdigspelad*
- 6. Ange Matchstatistik.
- 7. Avsluta och godkänn match, skriv ut matchprotokoll till hemma-, bortalag samt till administrerande förbund. (Om inte förtryckta matchprotokoll används.)
- 8. Resultatrapportera

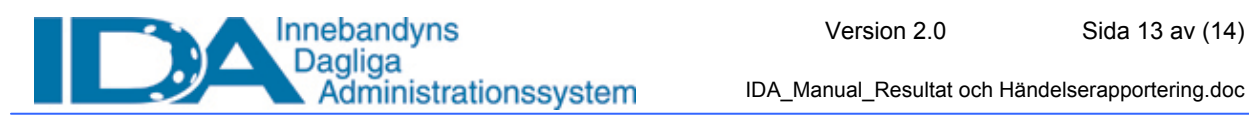

### **4 Serieadministration för resultat- och händelserapportering**

Nedan följer en sammanfattning av de inställningar som krävs i IDA för att matcher ska kunna rapporteras på olika sätt. Dessa inställningar kan endast utföras av serieadministratör, dvs personer med funktionen IDA\_SIBFadministratör eller IDA\_SDFadministratör.

### **4.1 Resultatrapportering**

För att en serie ska kunna resultatrapporteras krävs följande inställningar i seriekoden:

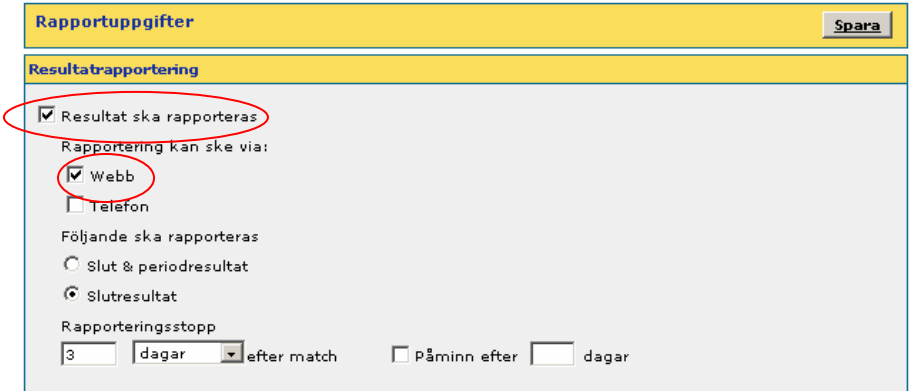

#### **4.1.1 Lås upp rapporterad match**

Sök upp den aktuella matchen via Resultatrapporteing. Ange matchnummer och klicka i bock för "Sök rapporterade matcher". Det inrapporterade resultatet är synligt och i rutan Info till höger finns en länk: Lås upp match. Klicka på länken och en ny dialog öppnas. Klicka Lås upp och Tillbaka och sidan för resultatrapporteringen öppnas och är åter öppen för rapportering.

Skulle en match innehålla dubbla resultat eller vara rapporterad trots att den inte är spelad klicka på knappen Ta bort för att ta bort alla rapporterade resultat på matchen.

När en match som är rapporterad låses upp så visas inte resultatet i tabellen på innebandy.se förens ett nytt resultat är rapporterat.

### **4.2 Resultatrapportering via telefon**

För att resultatrapportering via telefon ska vara möjlig krävs följande inställningar på serien som ställs in av serieadministratören:

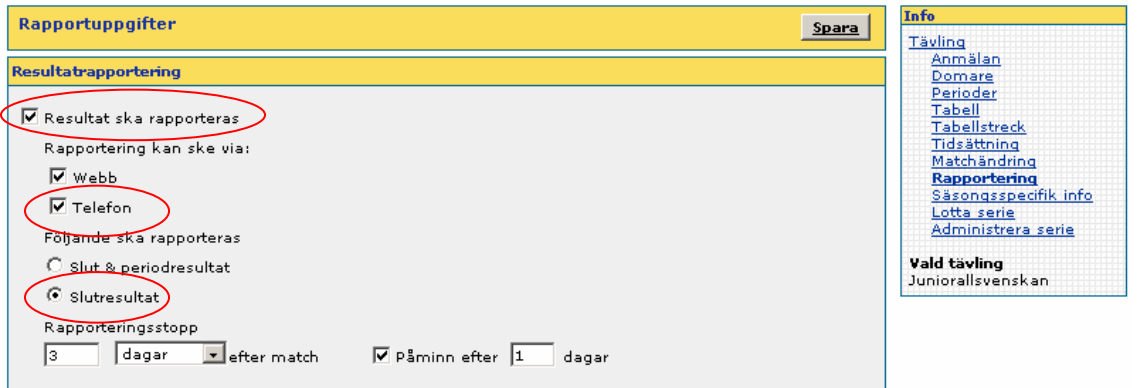

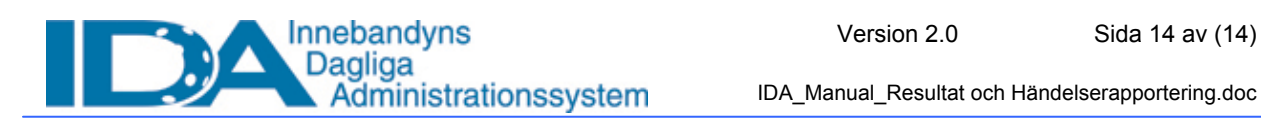

- 1. Resultat ska rapporteras måste vara ifyllt.
- 2. Telefon måste vara ifyllt
- 3. ENDAST om Slutresultat är angivet går det att resultatrapportera via telefon.
- 4. Det går inte att ringa in ett resultat efter de angivna dagarna eller innan en match är spelad enligt spelprogrammet i IDA.
- 5. (Påminnelse går inte ut då denna funktion inte är fullt utvecklad i skrivande stund.)

Ett felaktigt inrapporterat resultat kan ändras på samma sätt som beskrivs ovan under Lås upp rapporterad match.

## **4.3 Händelserapportering**

Under länken Rapportering på serien ställer man in om serien ska händelserapporteras.

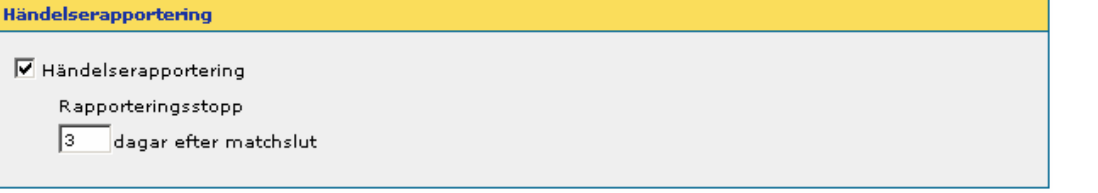

Markera med kryss för Händelserapportering och ange hur många dagar efter matchen som händelser får rapporteras.

För att låsa upp en match som är händelserapporterad, sök upp matchen och gå in på Händelserapportering för den aktuella matchen. Klicka på länken Lås upp match i rutan Info. En ny dialog öppnas i vilken man klickar Lås upp och Tillbaka. Nu är matchen upplåst och ändringar i händelserna kan göras. Välj Match färdigspelad och Lås match för att låsa den på nytt. Tänk på att matchens status ändras på innebandy.se när en match redigeras.